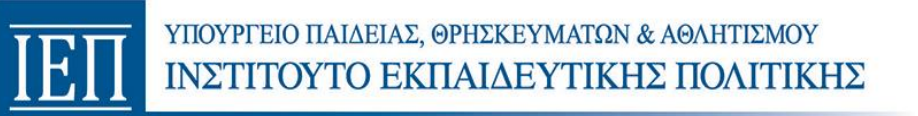

# **ΤΕΧΝΙΚΕΣ ΟΔΗΓΙΕΣ – ΠΛΑΤΦΟΡΜΑ ΑΞΙΟΛΟΓΗΣΗΣ**

## **1. ΓΕΝΙΚΕΣ ΟΔΗΓΙΕΣ**

#### **Α. Οδηγίες εισόδου στην εφαρμογή**

 Για να εισέλθετε στην πλατφόρμα υποβολής των Εκθέσεων αξιολόγησης, μεταβείτε στην ιστοσελίδα αξιολόγησης του ΙΕΠ ([http://iep.edu.gr/el/nea-anakoinoseis\)](http://iep.edu.gr/el/nea-anakoinoseis) και πατήστε «**Είσοδος στην Εφαρμογή»**

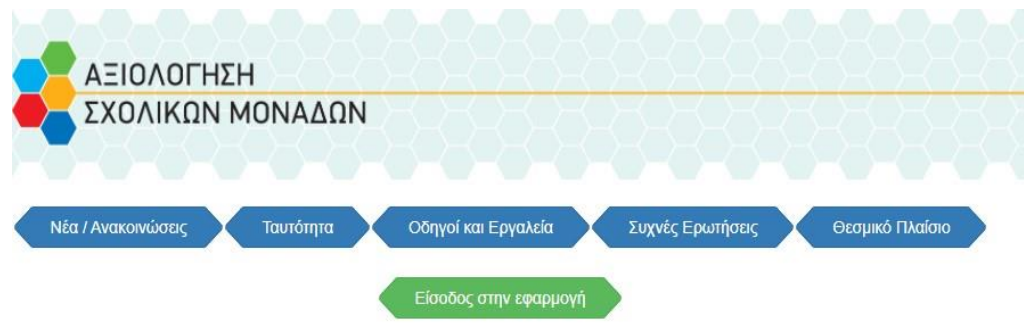

- Θα μεταφερθείτε στο gov.gr. Για να προχωρήσετε, πατήστε «**Είσοδος στην Υπηρεσία»** από όπου θα μεταφερθείτε στην Πλατφόρμα της αξιολόγησης των σχολικών μονάδων
- Αφού μεταφερθείτε στην πλατφόρμα, για να συνδεθείτε πατήστε «**Είσοδος στην Πλατφόρμα»**

Είσοδος στην Πλατφόρμα

- Συμπληρώστε το **Όνομα χρήστη** και τον **Κωδικό πρόσβασης** από το **Πανελλήνιο Σχολικό Δίκτυο** (ΠΣΔ) ως εξής:
- α) για τον *Συλλογικό Προγραμματισμό και* την *Ετήσια Έκθεση Αξιολόγησης* χρησιμοποιήστε τους κωδικούς ΠΣΔ **σχολείου**
- β) για τη *Φόρμα αποτύπωσης Σχεδίου Δράσης* η σύνδεση γίνεται με τους **προσωπικούς κωδικούς ΠΣΔ** των **Συντονιστών εκπαιδευτικών** (όπως έχουν καταχωριστεί στον *Συλλογικό Προγραμματισμό*)

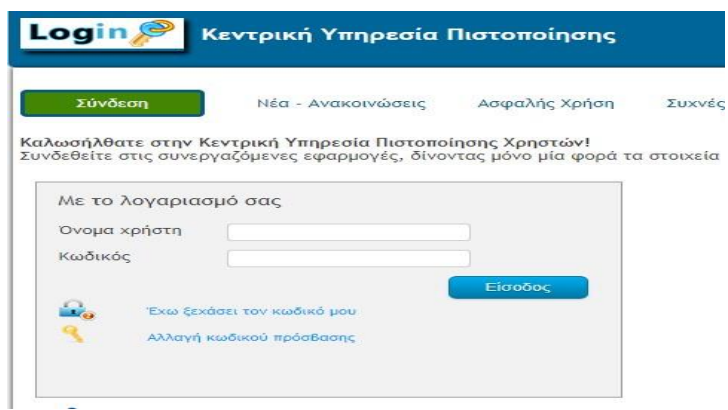

#### ΕΠΙΣΗΜΑΝΣΕΙΣ

- Η οριστική υποβολή των Εκθέσεων γίνεται με αυτόματο τρόπο την καταληκτική ημερομηνία υποβολής. ΔΕΝ ΥΠΑΡΧΕΙ ΚΟΥΜΠΙ ''ΟΡΙΣΤΙΚΗ ΥΠΟΒΟΛΗ''. Μπορείτε, επομένως, να τροποποιείτε/ συμπληρώνετε τις καταχωρίσεις σας **ΟΣΕΣ ΦΟΡΕΣ**  θέλετε, μέχρι την καταληκτική ημερομηνία υποβολής (επιλέγοντας κάθε φορά **Αποθήκευση**).
- Εάν δεν γνωρίζετε/έχετε απωλέσει/ χρειάζεστε νέους **κωδικούς από το Πανελλήνιο σχολικό δίκτυο** (ατομικούς ή σχολείου) θα πρέπει να επικοινωνήσετε με το Πανελλήνιο σχολικό δίκτυο.

Τηλέφωνα επικοινωνίας με το ΠΣΔ ανά Διεύθυνση εκπαίδευσης εδώ: <https://www.sch.gr/helpdesk/>

Η διαδικασία εγγραφής ή ανάκτησης κωδικών ΠΣΔ εδώ: <https://www.sch.gr/services/#pg-14018-2>

#### **Β. Οδηγίες ορθής Αποθήκευσης**

- Ο **φυλλομετρητής** σας (Chrome. Firefox, Microsoft Edge κ.α) θα πρέπει να είναι **ενημερωμένος** σε τελευταία έκδοση
- Δεν θα πρέπει να είστε σε ταυτόχρονη σύνδεση και με κάποια άλλη υπηρεσία (π.χ. Μyschool)
- **Ο χρόνος σύνδεσης στην εφαρμογή αξιολόγησης δεν θα πρέπει να ξεπερνά τις 3 ώρες**. Προτείνεται μετά τις 2 ώρες συνεχούς σύνδεσης να κάνετε αποσύνδεση και εκ νέου σύνδεση
- Όσο είστε συνδεδεμένοι στην πλατφόρμα πατάτε συχνά το '**'Αποθήκευση''**
- Μην αποθηκεύετε στον φυλλομετρητή σας τους κωδικούς σύνδεσης στην πλατφόρμα αξιολόγησης καθώς χρησιμοποιούνται τόσο κωδικοί σχολείου όσο και προσωπικοί κωδικοί ΠΣΔ, ανάλογα με τη φόρμα.
- Μετά την ολοκλήρωση των καταχωρίσεων σας και πριν κλείσει η φόρμα, **κατεβάστε το PDF αρχείο** πατώντας στο '**'Εξαγωγή''**. Το αρχείο αυτό αποτελεί: α) αποδεικτικό υποβολής β) αρχείο ελέγχου για το τι έχει πραγματικά αποθηκευτεί

**Γ. Οδηγίες μεταφοράς δεδομένων από ψηφιακό αρχείο**

Μπορείτε να μεταφέρετε έτοιμο κείμενο από ψηφιακό αρχείο (συνίσταται η χρήση του **Σημειωματάριου**/ Wordpad, Notepad), πατώντας στο πληκτρολόγιο το συνδυασμό των πλήκτρων **Ctrl+ v** (επιλέξτε το κείμενο, ενεργοποιήστε τον κέρσορα στο σημείο της φόρμας που θέλετε να το μεταφέρετε, πατήστε μαζί Ctrl+ v)

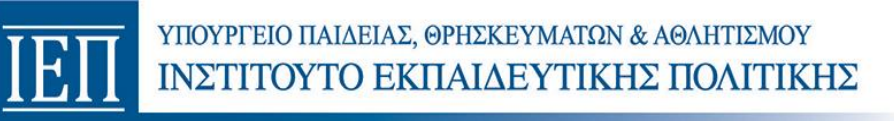

# **2. ΟΔΗΓΙΕΣ ΣΥΜΠΛΗΡΩΣΗΣ ΕΚΘΕΣΕΩΝ**

#### **Α. Συλλογικός Προγραμματισμός**

Συμπληρώνεται με ευθύνη Διευθυντή **και με τη χρήση κωδικών σχολείου ΠΣΔ.**

Για την ανάπτυξη των πεδίων (λειτουργίες - άξονες) πατήστε το βέλος δεξιά.

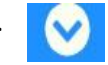

- Για να καταγράψετε τον Τίτλο και τον Στόχο της δράσης και να Προσθήκη Στόχου επιλέξετε τον Συντονιστή εκπαιδευτικό κάθε ομάδας, πατήστε «**Προσθήκη Στόχου»** στον/στους άξονα/-ες που θέλετε.
- Για να γράψετε στα πεδία «Στόχος βελτίωσης» και «Σχέδιο Δράσης (Τίτλος)», κάντε κλικ με το αριστερό πλήκτρο του ποντικιού.
- Εάν θέλετε σε κάποιον άξονα να προσθέσετε και άλλον Στόχο/ Τίτλο Δράσης, πατήστε **εκ νέου** το «Προσθήκη στόχου»
- Πατώντας στο «Επιλογή Συντονιστή Ομάδας Δράσης» μπορείτε να επιλέξετε, από τον κατάλογο των εκπαιδευτικών του σχολείου σας, τον Συντονιστή κάθε ομάδας.

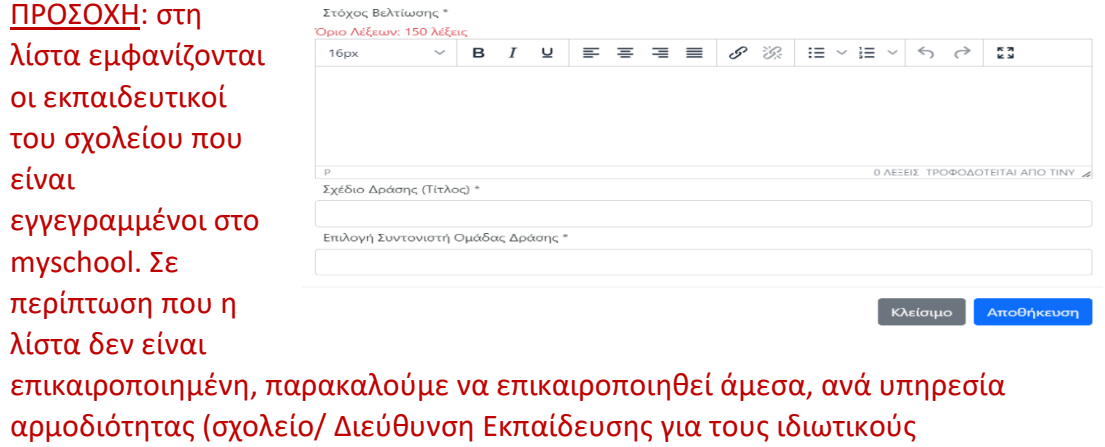

εκπαιδευτικούς).

**ΣΗΜΕΙΩΣΗ**: Το πεδίο ''Συντονιστής'' παραμένει ενεργό καθ' όλη τη διάρκεια της σχολικής χρονιάς. Για να αλλάξετε, πατήστε **«Αλλαγή Συντονιστή»**. Μην ξεχάσετε να αποθηκεύσετε την επιλογή σας και να εξάγετε εκ νέου τον Συλλογικό Προγραμματισμό σε μορφή pdf (πατώντας «Εξαγωγή»)

#### **Β. Φόρμα Αποτύπωσης Σχεδίου Δράσης**

Συνδέονται μόνο οι Συντονιστές εκπαιδευτικοί των σχεδίων δράσης, όπως έχουν δηλωθεί στον Συλλογικό Προγραμματισμό, με ευθύνη Διευθυντή.

- Εάν είστε Συντονιστής και θέλετε να συνδεθείτε στο Σχέδιο Δράσης της ομάδας σας:
	- Μεταβείτε στην πλατφόρμα αξιολόγησης <https://sch-eval.iep.edu.gr/>. Επιλέξτε «Είσοδος στην Πλατφόρμα»
	- Εισάγετε τους προσωπικούς κωδικούς ΠΣΔ

Έχετε εισέλθει στη Φόρμα του Σχεδίου δράσης της ομάδας σας. Επισημαίνεται ότι τα βασικά στοιχεία της δράσης (Τίτλος, Βασικός στόχος) έχουν αντληθεί από τον Συλλογικό Προγραμματισμό και δεν επιδέχονται αλλαγών. Για να συμπληρώσετε τα πεδία που ζητούνται:

- πατήστε στο «Επεξεργασία»
- Πατήστε δεξιά στο εικονίδιο με το μολύβι δεξιά πάνω στο εικονίδιο με το μολύβι
- στο πεδίο που ανοίγει γράψτε ή μεταφέρετε κείμενο από ψηφιακό αρχείο
- Μην ξεχνάτε να πατάτε συχνά στο «Αποθήκευση»
- Κατεβάστε , πατώντας πάνω δεξιά στο «εξαγωγή» το αρχείο pdf (=αποδεικτικό ορθής υποβολής/αποθήκευσης)

### **Γ`. Ετήσια Έκθεση Αξιολόγησης**

### **Συμπληρώνονται όλα τα πεδία με κωδικούς ΠΣΔ σχολείου και με ευθύνη του Διευθυντή**

Για να συμπληρώσετε τα πεδία που ζητούνται:

- πατήστε δεξιά στο εικονίδιο με το μολύβι δεξιά πάνω στο εικονίδιο με το μολύβι
- στο πεδίο που ανοίγει γράψτε ή μεταφέρετε κείμενο από ψηφιακό αρχείο
- μην ξεχνάτε να πατάτε συχνά στο «Αποθήκευση»
- κατεβάστε , πατώντας πάνω δεξιά στο «εξαγωγή» το αρχείο pdf (=αποδεικτικό ορθής υποβολής/αποθήκευσης)

#### **Υποστήριξη**

**Για οποιοδήποτε ερώτημα τεχνικής φύσεως σχετικά με την πλατφόρμα** μπορείτε να απευθύνεστε στο helpdesk του ΙΕΠ: [https://www.iep.edu.gr/helpdesk/open.php?topicId=60.](https://www.iep.edu.gr/helpdesk/open.php?topicId=60)

**Για ερωτήματα διοικητικής φύσεως** (ερμηνεία θεσμικού πλαισίου, λειτουργία Συλλόγου Διδασκόντων, κ.λπ.) παρακαλούμε να απευθύνεστε στην οικεία Διεύθυνση Εκπαίδευσης.